## **Vidya Vikas Mandal's Shree Damodar College of Commerce & Economics Procedure to create DigiLocker Account and Academic Bank of Credits**

Aadhaar Card should be linked to your Mobile No. before registering for DigiLocker.

Step 1: Visit<https://www.digilocker.gov.in/> click on **SIGN UP** to create DigiLocker Account.

If you already have DigiLocker Account, go to **Step 3**.

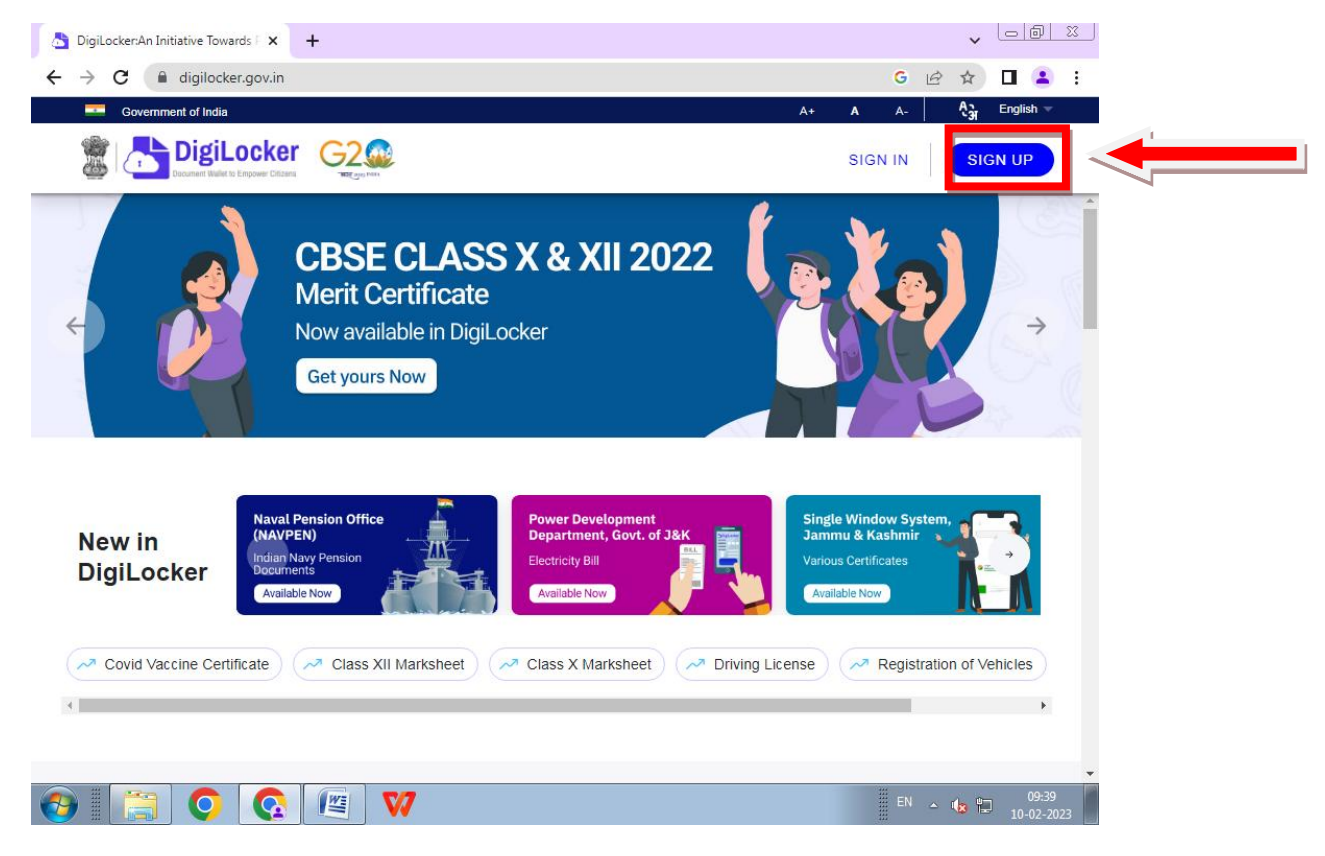

Step 2: Fill your details and submit (Note Security PIN for future Login)

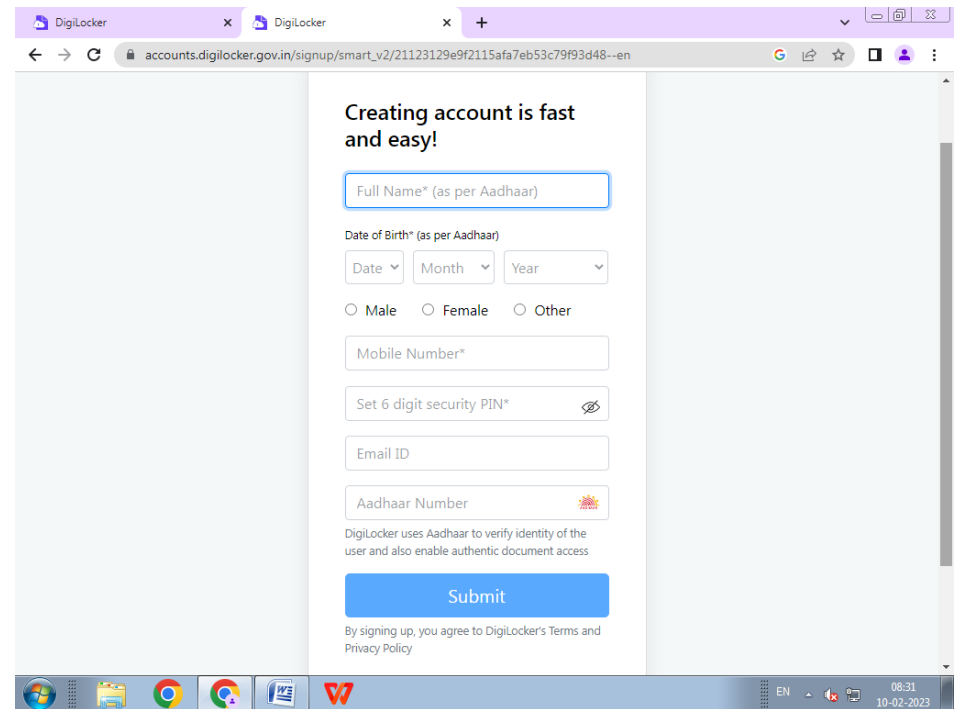

## Step 3:**Sign In** to your DigiLocker Account

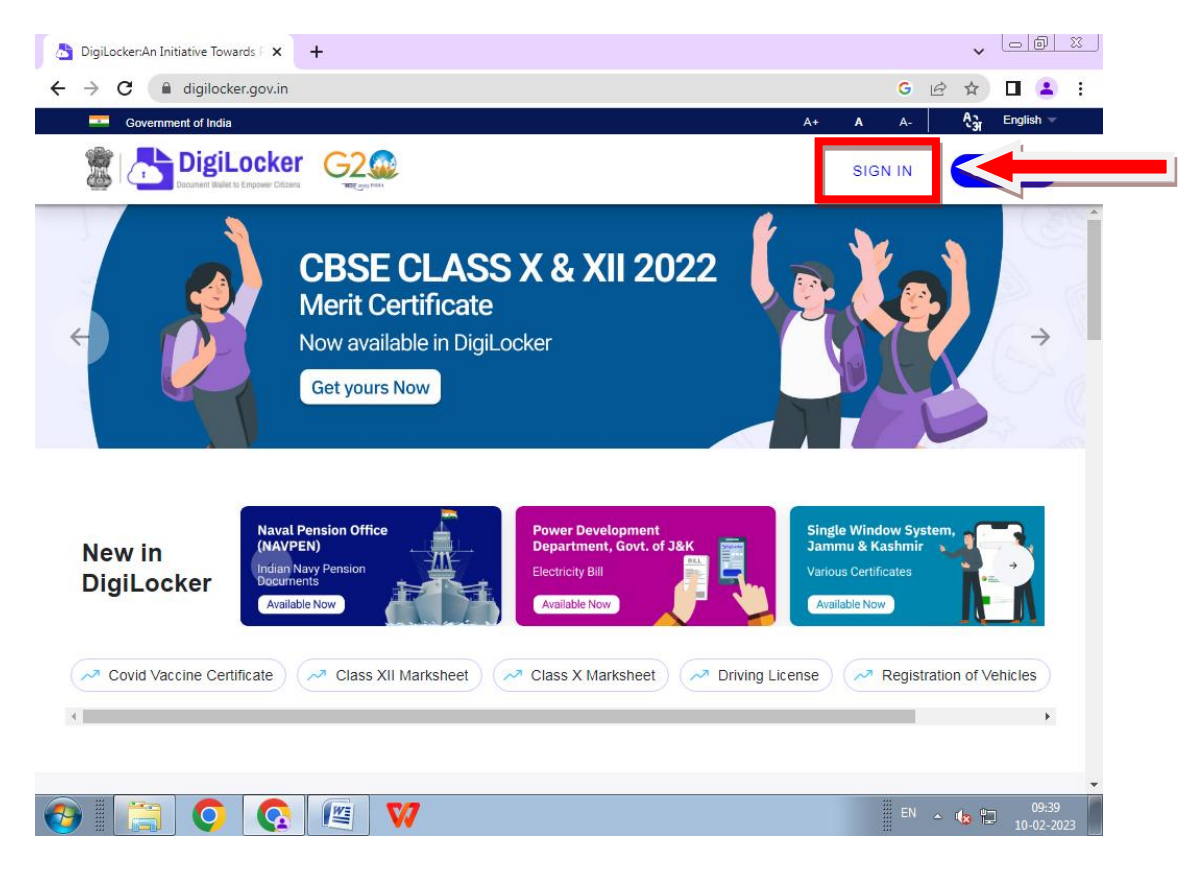

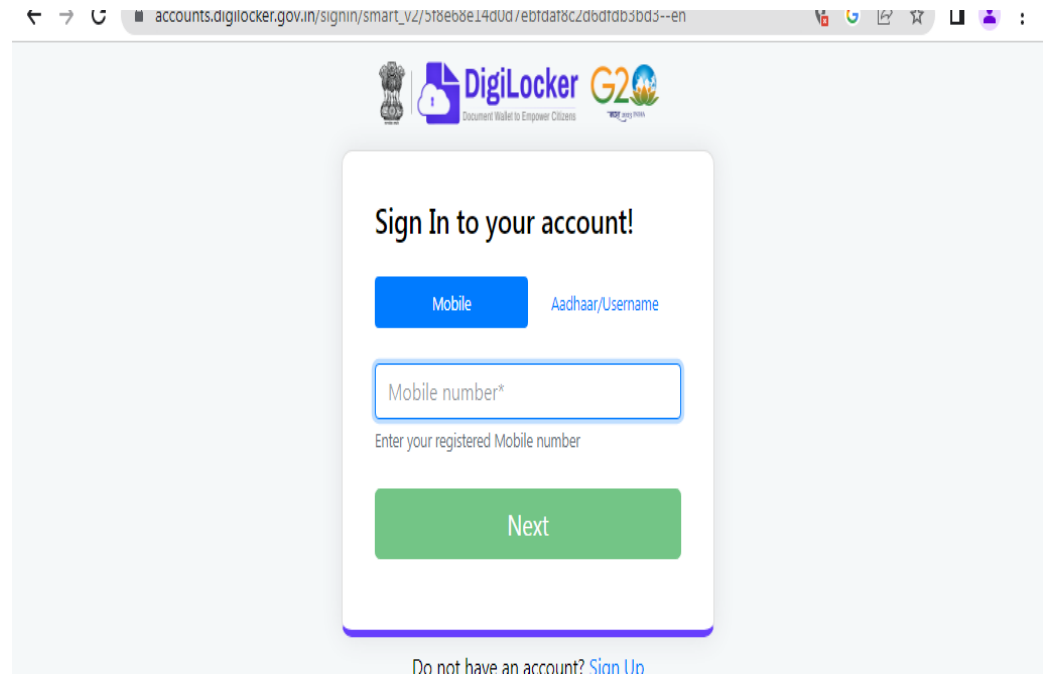

## Step 4: Click on **Search Document** and search & click on **Academic Bank of Credits.**

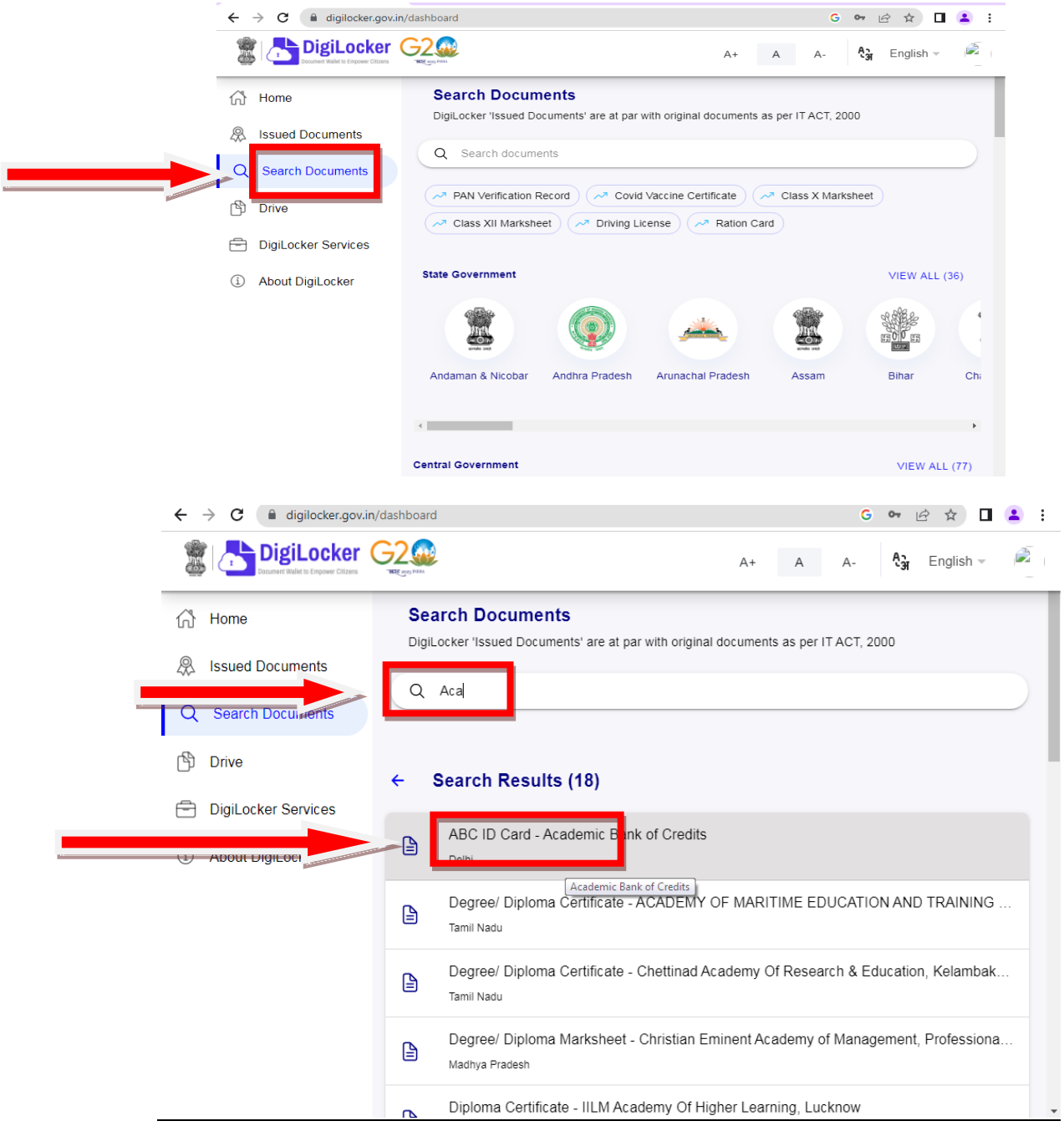

Step5: Select Institution as **University** and Institution as **Goa University,** and then click on **Get** 

## **Documents**

.

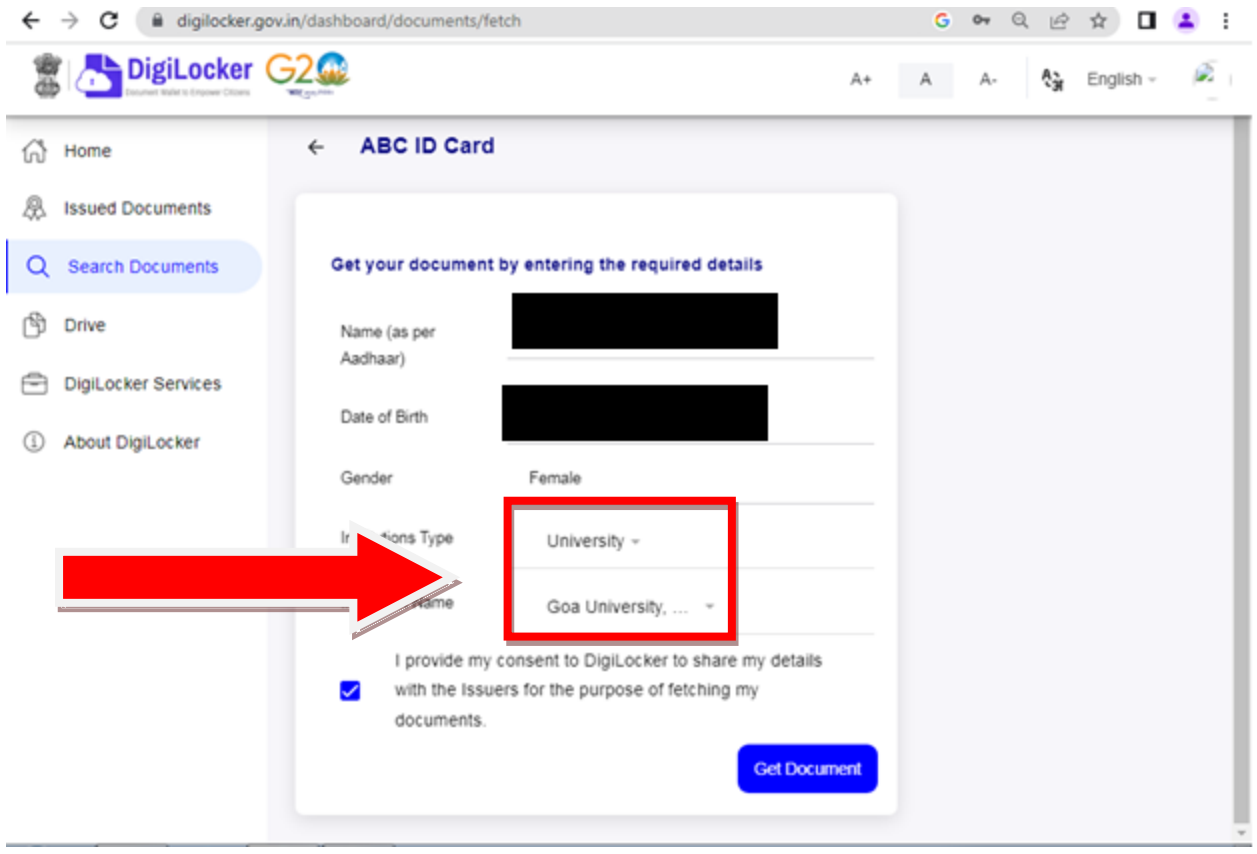

Step 6: Click on **Issued Documents** to download ABC ID Card

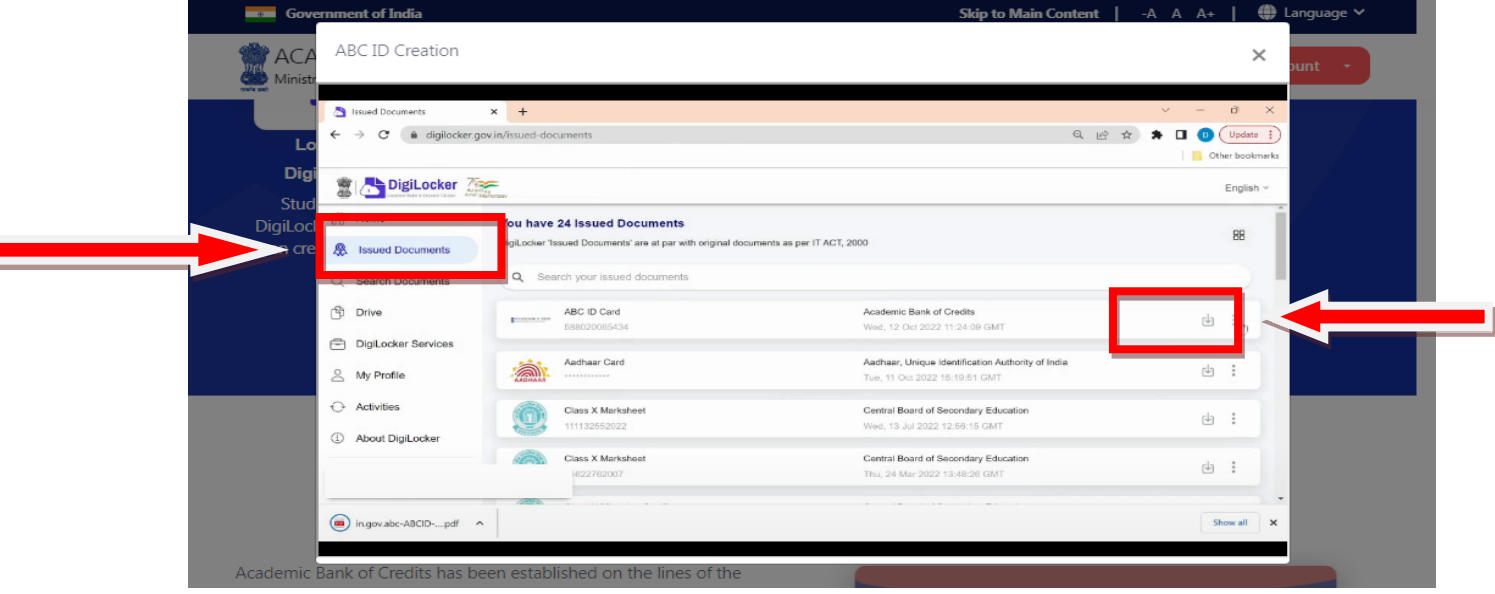